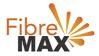

# TP-Link VC321-G2h AC1600

## Configuration Guide.

# FTTN/FTTB

## Configuration Guide.

TP-Link VC321-G2h

- 1. Connect your computer to the router via a wired or wireless connection.
- 2. Launch a web browser and type in http://tplinkmodem.net or 192.168.1.1
- 3. The default username and password will be admin and admin.
- 4. Follow the step-by-step instructions to set up an internet connection.

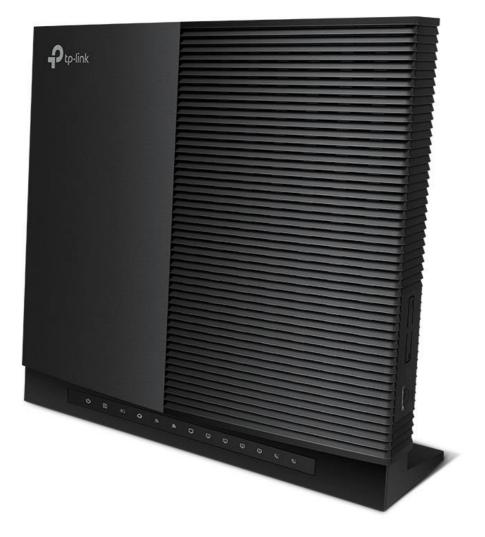

Suite 659 1/422 Oxford Street Bondi Junction NSW 2022

MaxoTech Pty Ltd t/a FibreMax® ABN 20159147430 1300 757 013 info@fibremax.com.au www.fibremax.com.au

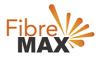

#### Step 1. Enter the default **Username** and **Password** (**admin** and **admin**)

| Ptp-link |            |                  |
|----------|------------|------------------|
|          |            |                  |
|          | •          |                  |
|          | Password Ø | Forgot password? |
|          | Log in     |                  |
|          |            |                  |
|          |            |                  |

## Step 2. Click on **Advanced**.

| Search        |                     |                   |                      |                   |   |
|---------------|---------------------|-------------------|----------------------|-------------------|---|
| ✤ Status      | internet            | IPv4   IPv6       | 🔊 Wireless 🥱         | 2.4GHz   5GHz     | ? |
|               | WAN Interface Name: | ewan_ipoe_d       | Network Name (SSID): | TP-Link_7F28      |   |
| Network       | MAC Address:        | FA:95:75:F2:7F:27 | Wireless Radio:      | On                |   |
| SMS           | IP Address:         | 0.0.0.0           | Mode:                | 802.11bgn mixed   |   |
| -             | Subnet Mask:        | 0.0.0.0           | Channel Width:       | Auto              |   |
| Mireless      | Default Gateway:    | 0.0.0.0           | Channel:             | Auto(1)           |   |
| Guest Network | Primary DNS:        | 0.0.0.0           | MAC Address:         | B0:95:75:F2:7F:26 |   |
|               | Secondary DNS:      | 0.0.0.0           |                      |                   |   |
| C Telephony   | Connection Type:    | Dynamic IP        |                      |                   |   |

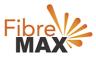

#### Step 3. Click on **Networks** > Click on **DSL** > Click on **Delete All**.

#### Note

(This is to ensure there are no conflicting connections)

| Ptp-link             | Basic Advanced       |                |        |             | 도 ››<br>Log out Reboot |
|----------------------|----------------------|----------------|--------|-------------|------------------------|
| Q Search             | Internet Connections |                |        |             | C                      |
| Network              |                      |                |        | 🖒 Refresh 🚯 | Add 😑 Delete All       |
| - DSL                | WAN Interface Name   | VPI/VCI or VID | Status | Operation   | Modify                 |
| - EWAN               | -                    | 1-2            | (23)   | 1           | -                      |
| - 3G/4G              |                      |                |        |             |                        |
| - PIN Management     |                      |                |        |             |                        |
| - Data Settings      |                      |                |        |             |                        |
| - LAN Settings       |                      |                |        |             |                        |
| - Interface Grouping |                      |                |        |             |                        |

#### Step 4. Click on **Add**.

| tp-link          | Basic       | Advanced       |                |        |               | € ☆<br>Log out Reboot |
|------------------|-------------|----------------|----------------|--------|---------------|-----------------------|
| Search           | Internet Co | nnections      |                |        |               |                       |
| Network          |             |                |                |        | 🖒 Refresh 🕜 / | Add 🗢 Delete All      |
| - DSL            | WAN         | Interface Name | VPI/VCI or VID | Status | Operation     | Modify                |
| - EWAN           |             | 1.42<br>(44)   | -              | (443)  | ( <u>11</u> ) | -                     |
| - 3G/4G          |             |                |                |        |               |                       |
| - PIN Management |             |                |                |        |               |                       |
| - Data Settings  |             |                |                |        |               |                       |
| - LAN Settings   |             |                |                |        |               |                       |
|                  |             |                |                |        |               |                       |

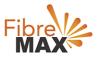

Step 5. Enter the information provided by FibreMax®.

## DSL Modulation Type: **VDSL** Internet Connection Type: **PPPoE**

|                      | Basic Advanced            |                          |              |             | 도 뜻<br>Log out Reboot |  |  |  |
|----------------------|---------------------------|--------------------------|--------------|-------------|-----------------------|--|--|--|
| Q Search             |                           |                          |              |             | 0                     |  |  |  |
| Network              | Internet Connections      |                          |              |             | 0                     |  |  |  |
|                      |                           |                          |              | 🛈 Refresh 😡 | Add 😑 Delete All      |  |  |  |
| - DSL                | WAN Interface Name        | VPI/VCI or VID           | Status       | Operation   | Modify                |  |  |  |
| - EWAN               | -                         |                          |              | -           | -                     |  |  |  |
| - 3G/4G              | Internet Connection Setup |                          |              |             |                       |  |  |  |
| - PIN Management     | DSL Modulation Type:      | DSL Modulation Type:     |              |             |                       |  |  |  |
| - Data Settings      | VLAN ID:                  | VLAN ID: 🗌 Enable        |              |             |                       |  |  |  |
| - LAN Settings       | Internet Connection Type: | PPPoE                    |              | ¥           |                       |  |  |  |
| - Interface Grouping | Username:                 | Username as provided     |              |             |                       |  |  |  |
| - DSL Settings       | Password:                 | Password as provided 🧭   |              |             |                       |  |  |  |
| - DOL Belongs        | Confirm Password:         | Password as              | s provided 🧭 |             |                       |  |  |  |
| - Dynamic DNS        | Connection Mode:          | Auto O Demand O Manually |              |             |                       |  |  |  |
| - Static Routing     | Authentication Type:      | Auto                     |              |             |                       |  |  |  |
| - IPvő Tunnel        | IPv4:                     | 🕑 Enable                 |              |             |                       |  |  |  |
| - IPVo Tunnel        | Default Gateway:          | Current Con              | nection 🔻    |             |                       |  |  |  |
| ₩ sms                | IPv6:                     | Enable                   |              |             |                       |  |  |  |
| Mireless             | O Advanced                |                          |              |             |                       |  |  |  |

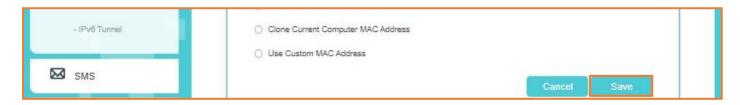

Click Save.

## Finish!

MaxoTech Pty Ltd t/a FibreMax® ABN 20159147430